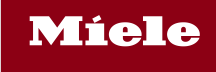

## Click guide to connect with Miele via SAP Business Network for Procurement

Version 1.0 | Q3 2022

# **Content**

### Process overview

- 1. Log in/ sign up and open the Miele registration questionnaire
- 2. Fill in the Miele registration questionnaire
- 3. Fill in the Miele qualification questionnaire
- 4. Migration to SAP Business **Network**

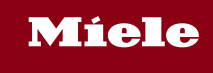

## Process overview

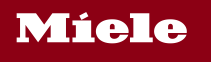

### Starting the registration process

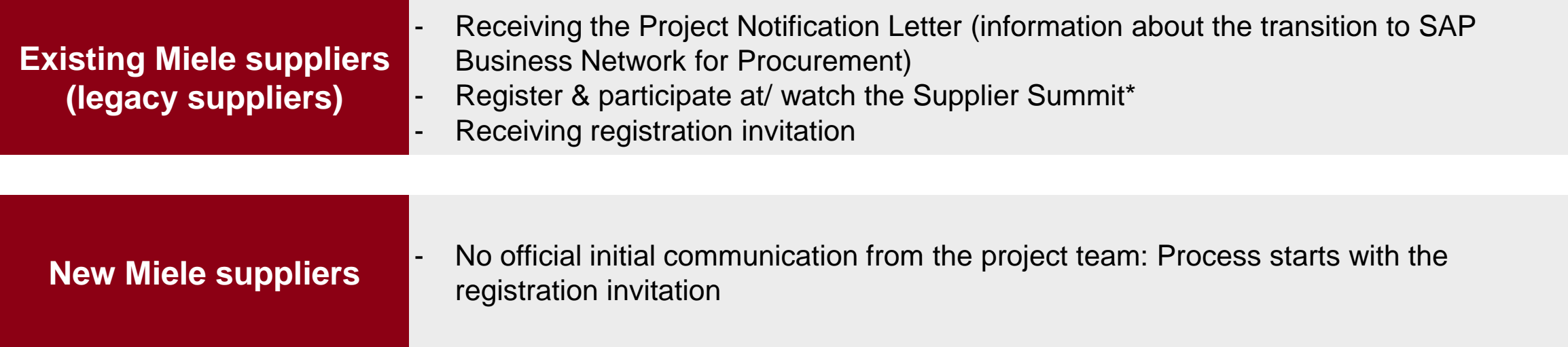

**Catalogue suppliers will be informed individually. Before the registration invitation, the TRR (Trading Relationship Request) is often already accepted, an (test) account is created and the catalogue testing was started.**

\* In case you are invited to a Supplier Choice Summit (presentation of both account types), you are required to choose an account type after the summit. Afterwards you will be invited to a second summit based on your decision.

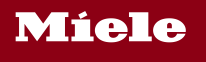

Process steps

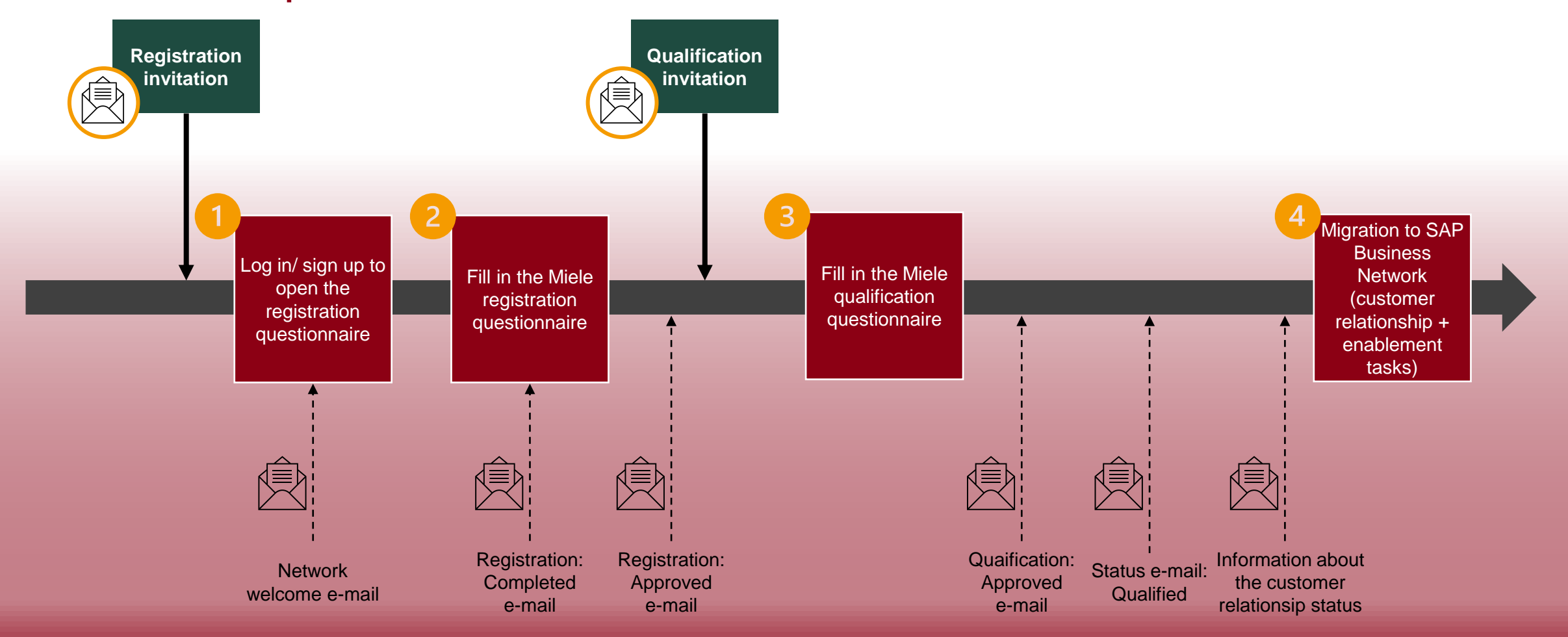

Support from Miele or SAP (provision of training materials etc.)

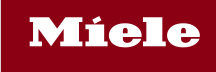

1. Log in/ sign up and open the Miele registration questionnaire

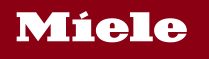

## Starting the registration process

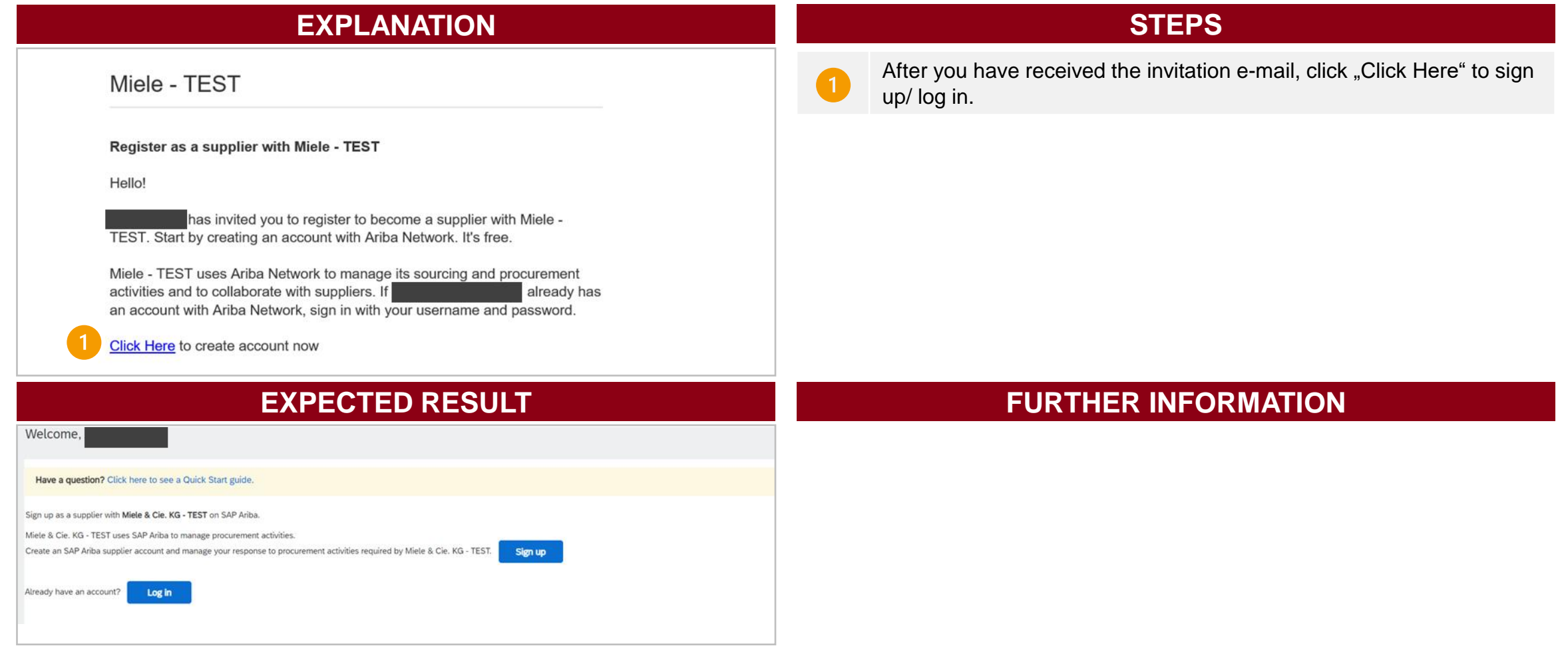

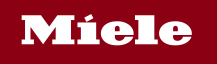

## Starting the registration process

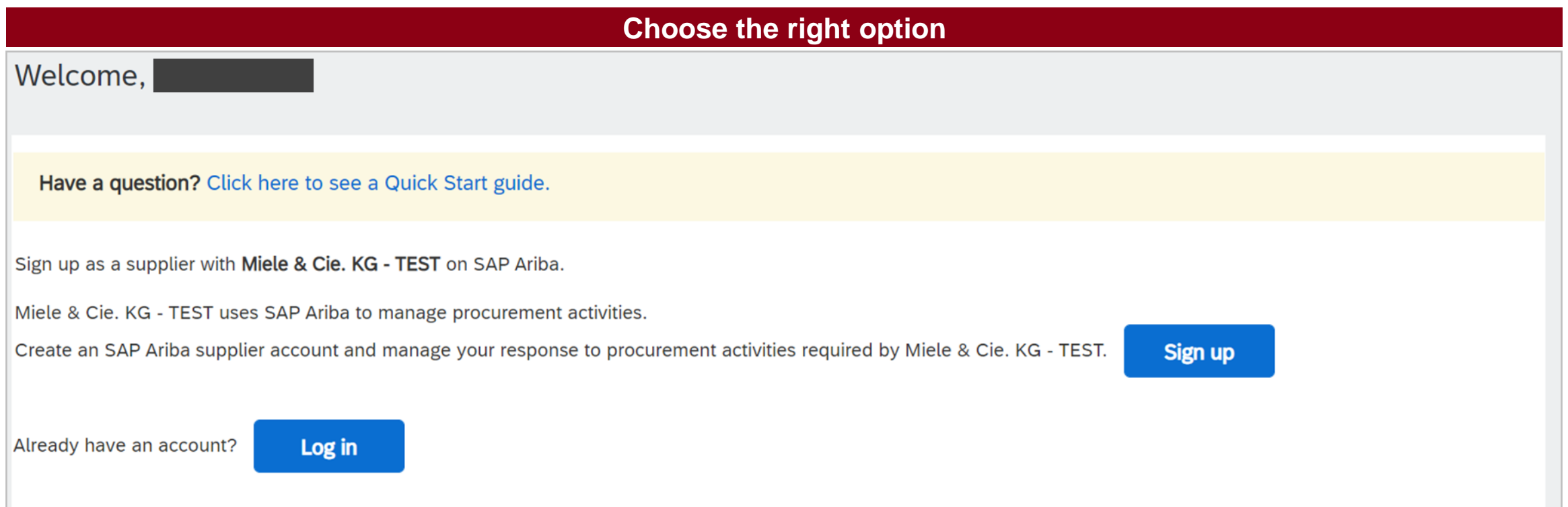

In case your company already has a SAP Business Network account choose "Log in" (Option A).\* If you need to create a new account select "Sign up".

\* Most catalogue suppliers already have created an SAP Business Network account. Please always choose "Log in" and log in with your existing username and password.

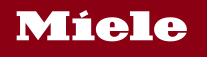

## Option A: Use your existing account

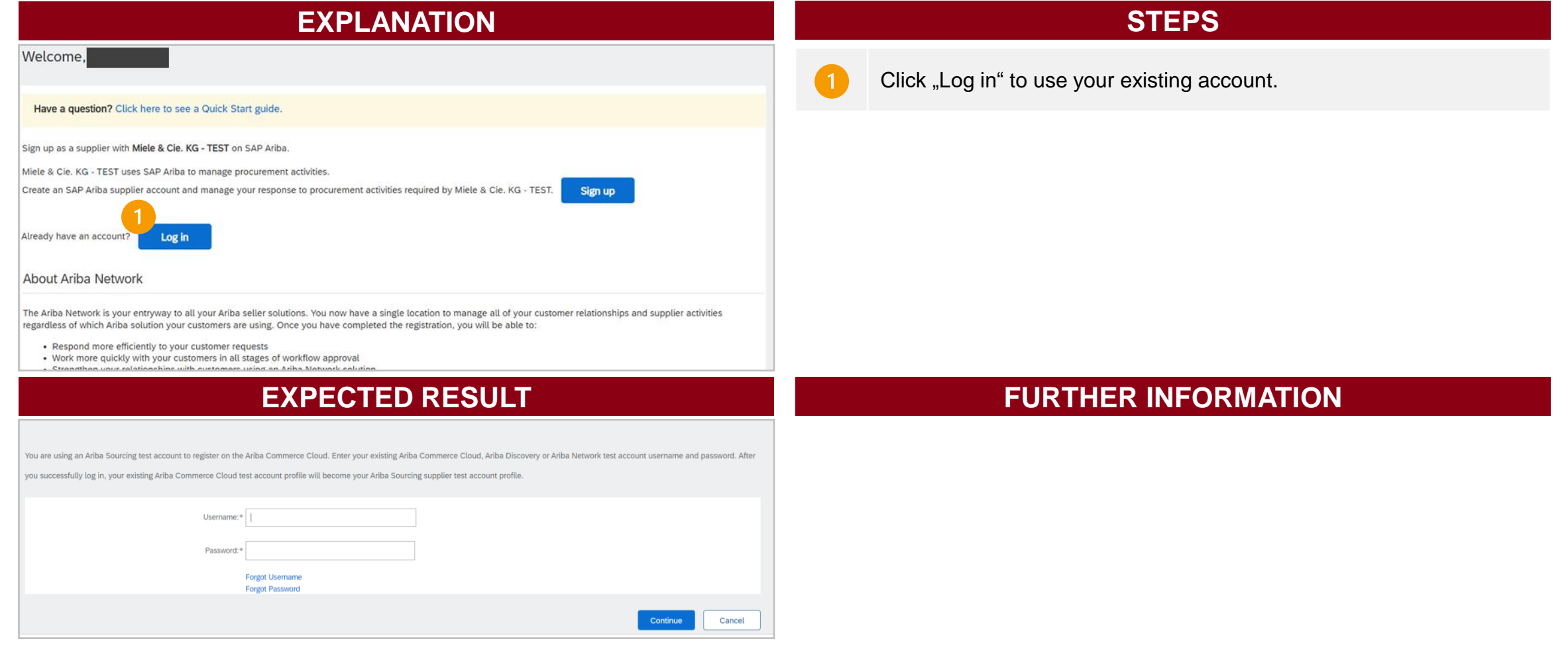

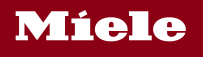

## Option A: Log in to your existing account

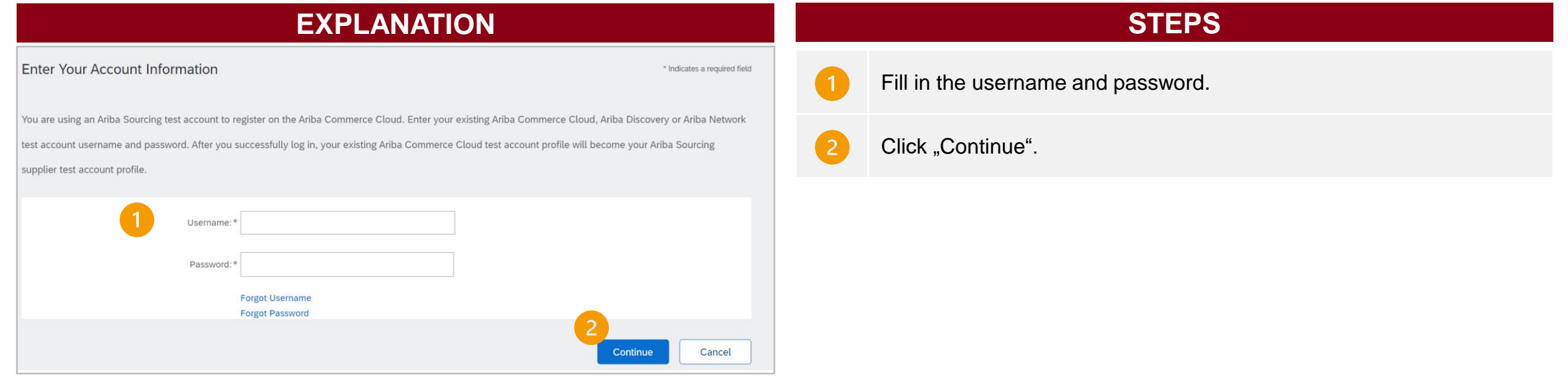

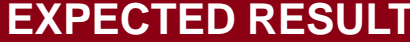

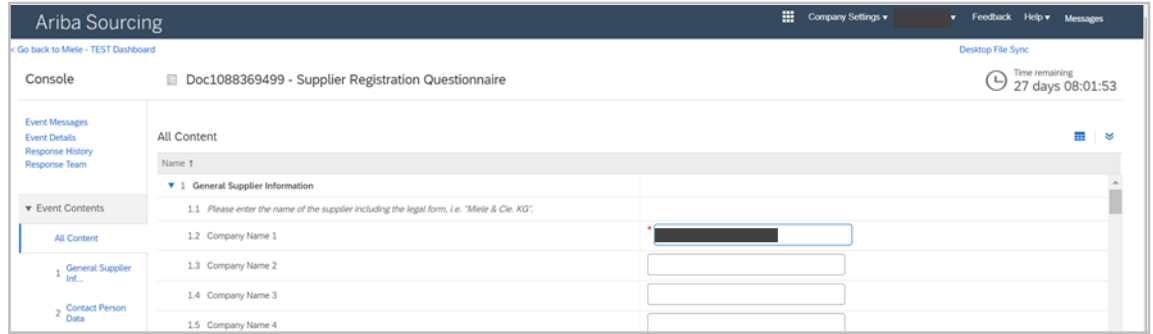

### **FURTHER INFORMATION**

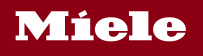

## Option B: Starting the account creation

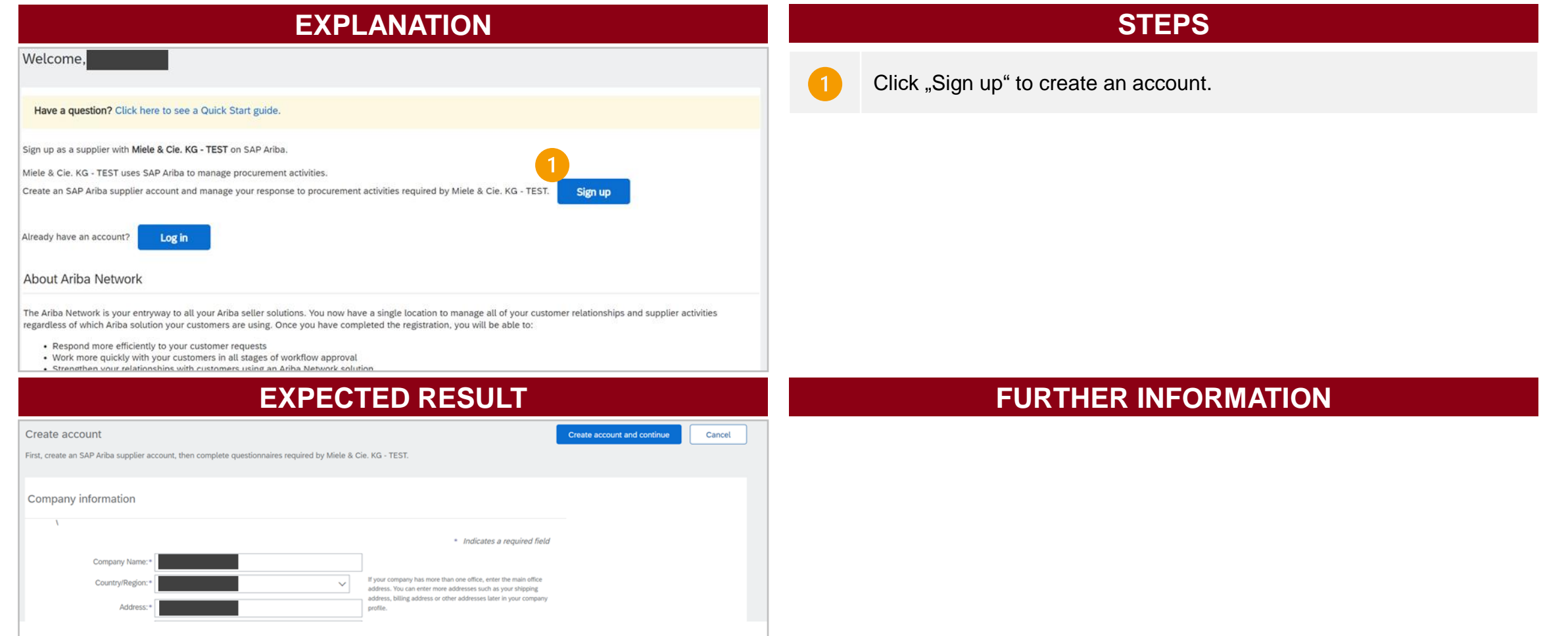

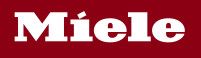

## Option B: Creating an SAP Business Network Account

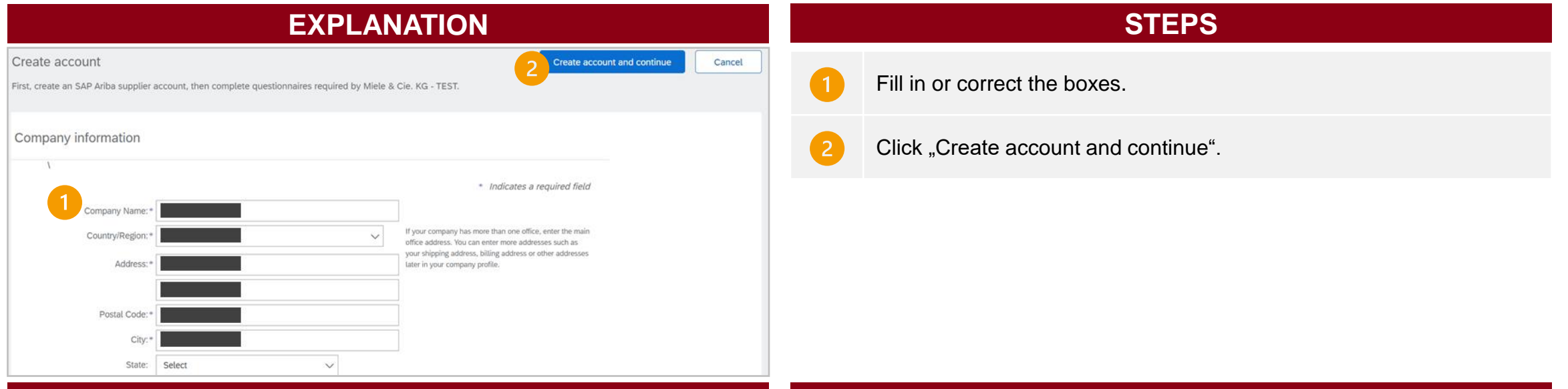

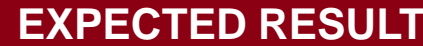

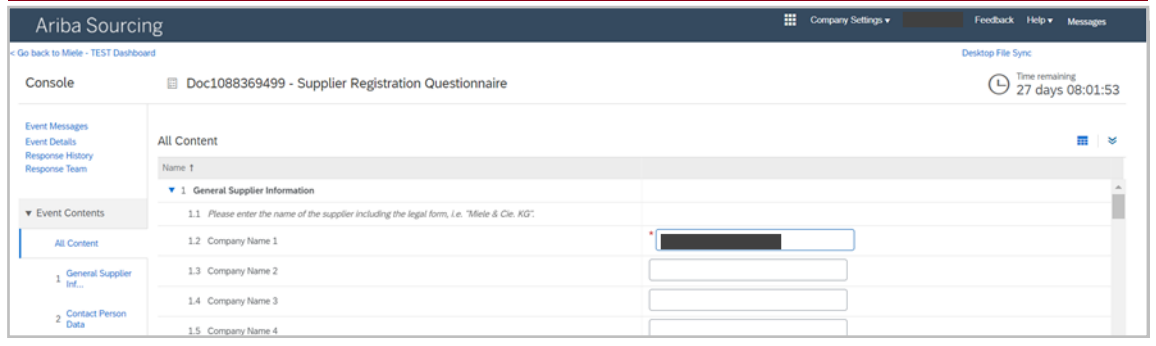

#### **FURTHER INFORMATION**

- *All required fields are marked with an asterisk\**
- *Create a username (in the form of an email address) and password for the SAP Business Network account: Save your login credentials*
- *To enter a product and service Category and a ship-to or service Location fill in the boxes or click "Browse". Now you can select the category/location through different levels and add it using the "+". To confirm click "OK".*
- *After creating the account, the supplier will receive a welcome e-mail from [ordersender-prod@ansmtp.ariba.com](mailto:ordersender-prod@ansmtp.ariba.com)*

# Option B: Review duplicates (just in case the system finds possible duplicates)

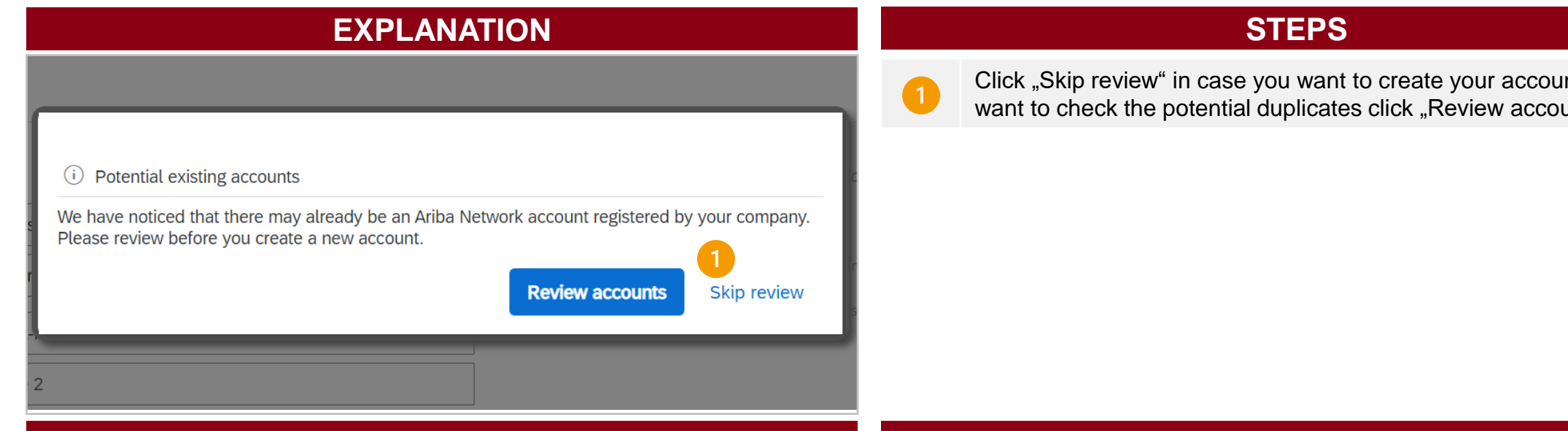

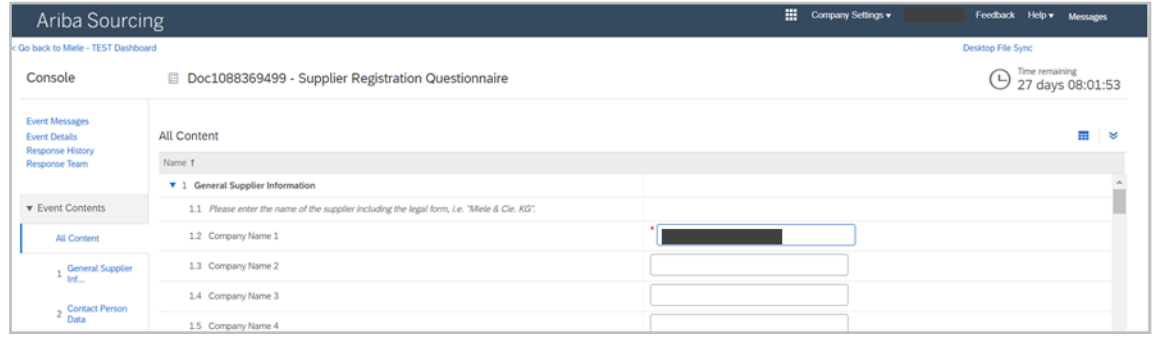

nt. If you want to check the potential duplicates click "Review accounts".

### **EXPECTED RESULT FURTHER INFORMATION**

*- Duplicate means that your company might have already a Business Network account. By clicking on "Review accounts" you have the possibility to check if the duplicate recognized is your company. In that case, please avoid creating a duplicate account and log in with the credentials of the existent account.*

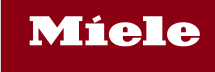

## 2. Fill in the Miele registration questionnaire

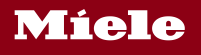

## Fill in the supplier registration questionnaire

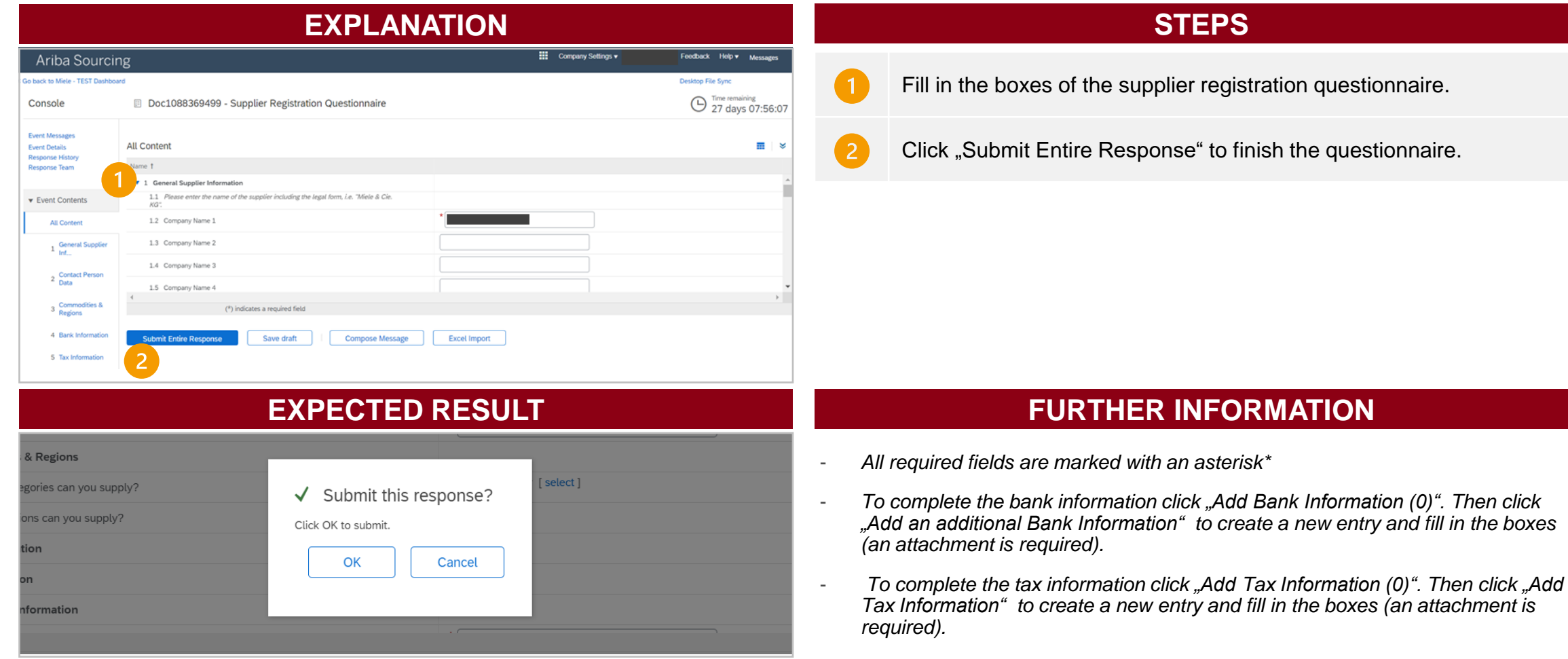

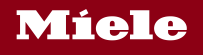

## Submit the supplier registration questionnaire

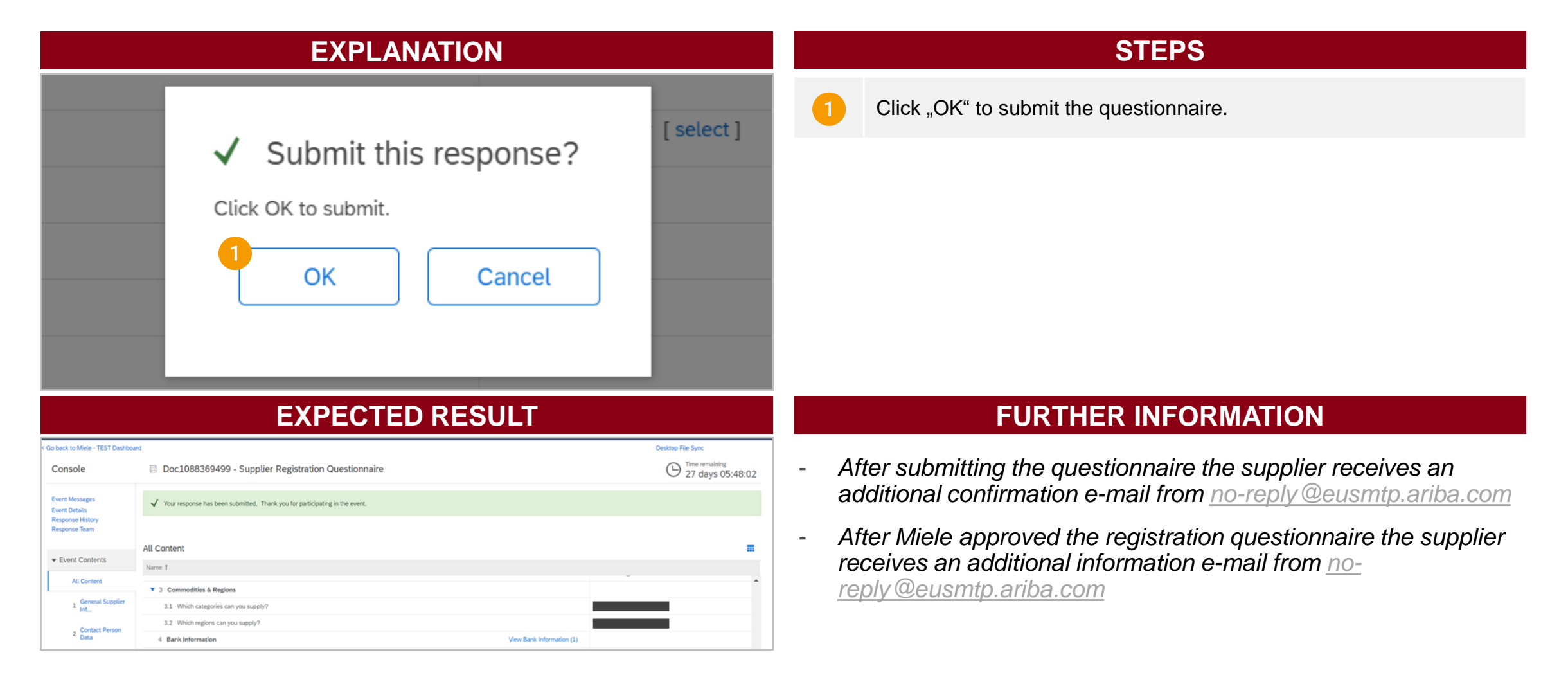

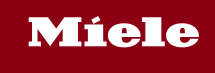

## 3. Fill in the Miele qualification questionnaire

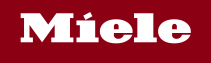

## Open the Ariba log in page

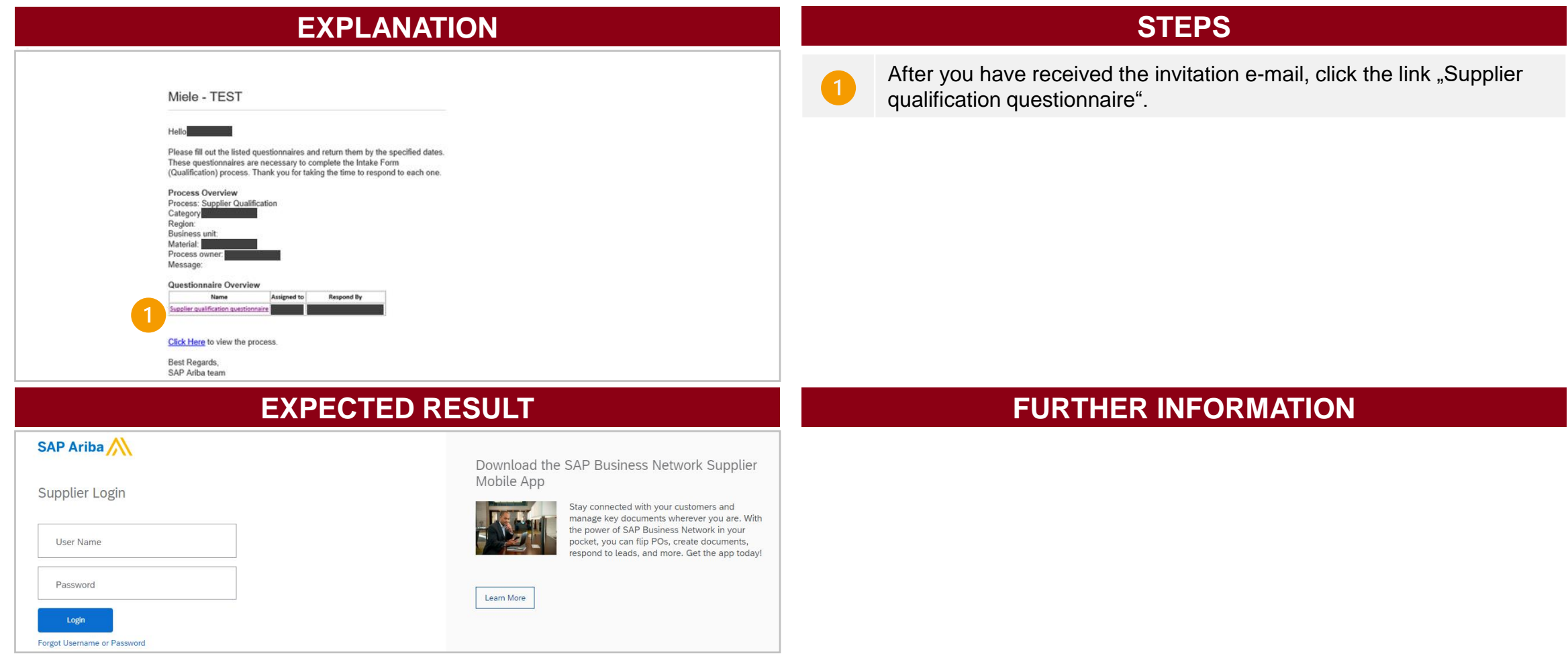

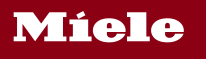

## Open the qualification questionnaire

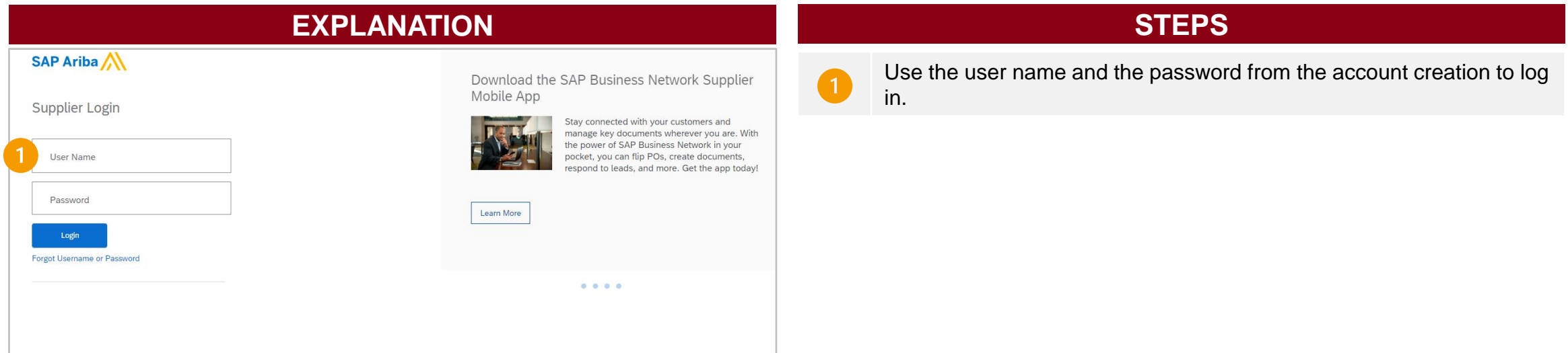

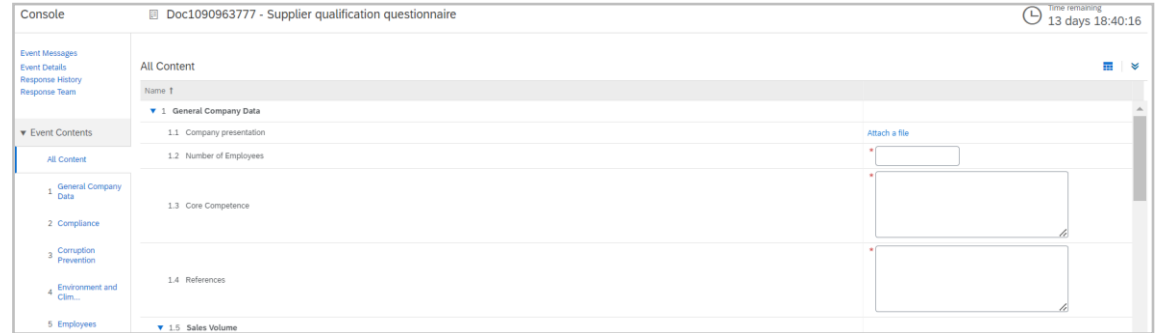

### **EXPECTED RESULT FURTHER INFORMATION**

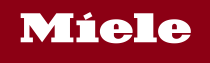

## Fill in the questionnaire

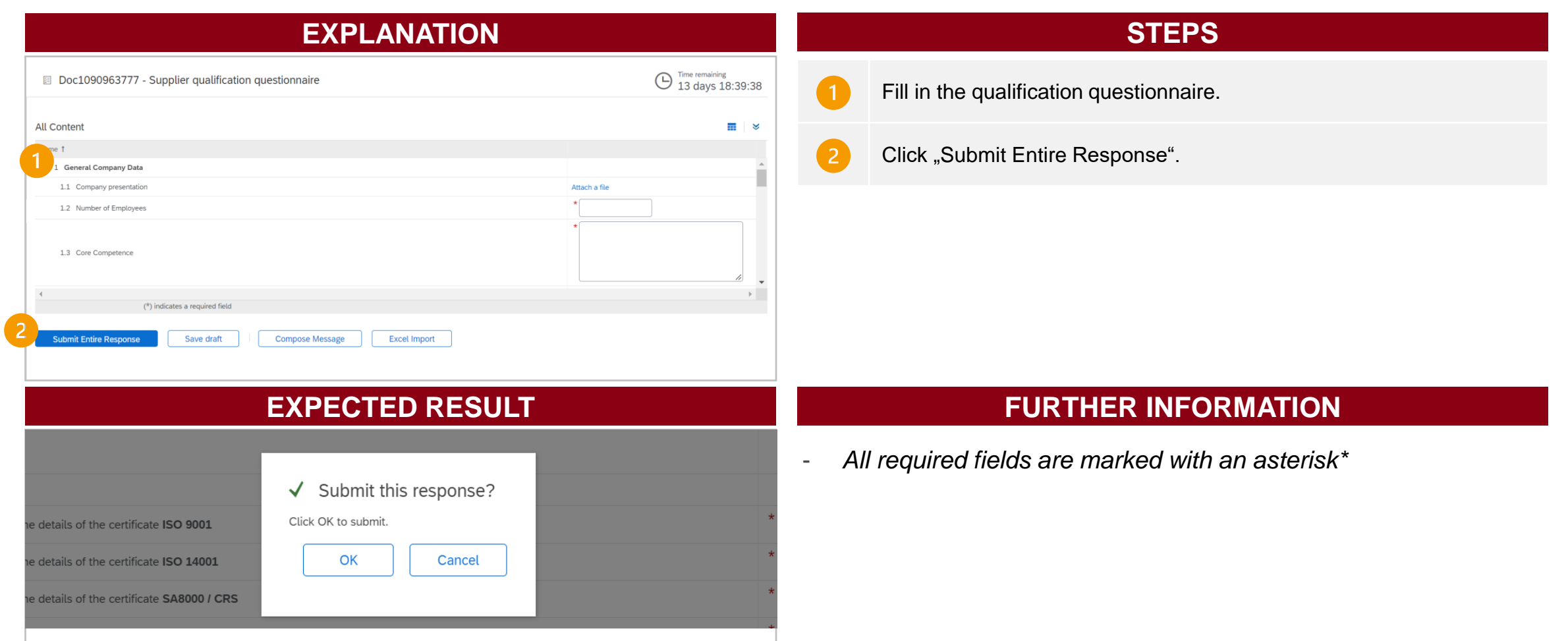

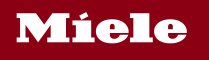

## Submit the qualification questionnaire

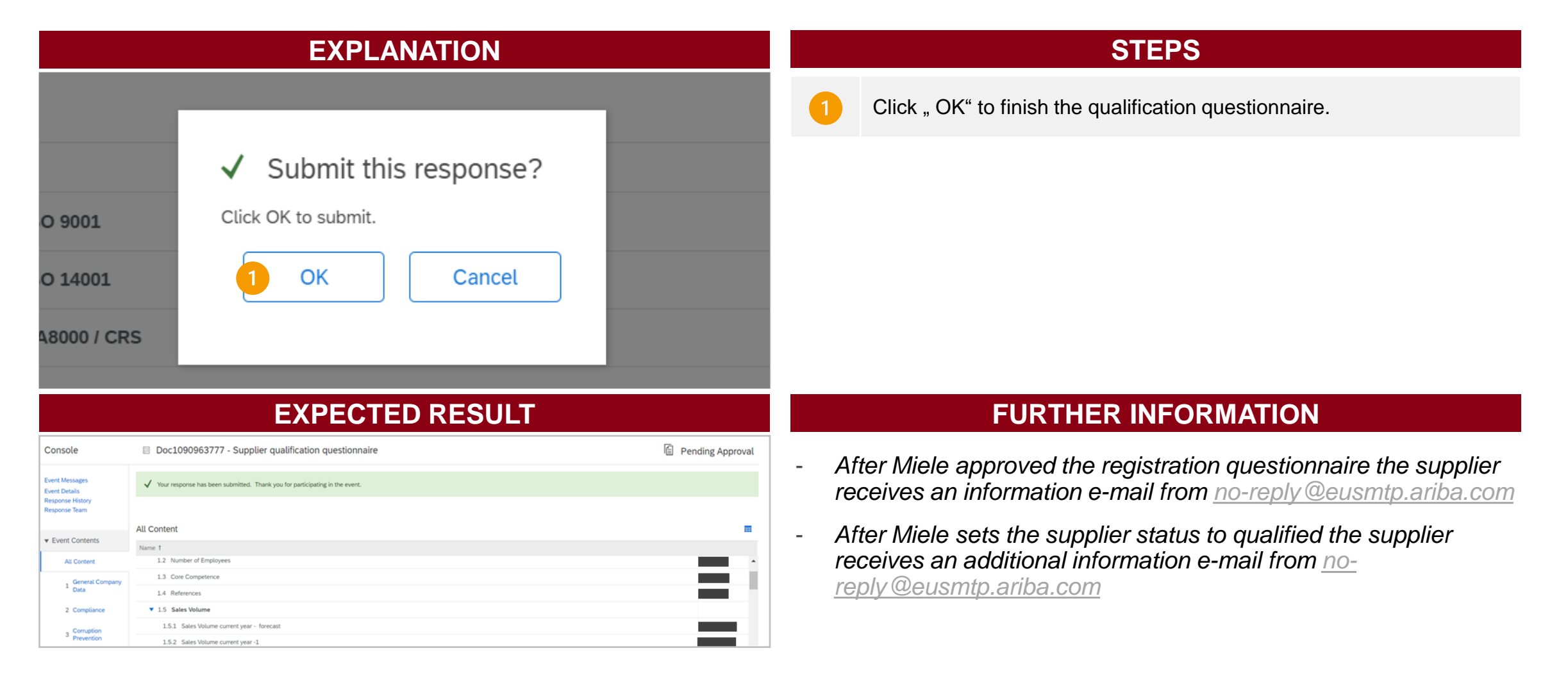

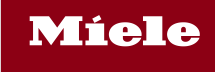

# 4. Migration to SAP Business Network

4.1 Check/ accept the customer relationship

### Information about the new Business Relationship with Miele

After your registration you will receive an e-mail regarding the customer relationship status.\* In case your SAP Business Network account settings are set to "Automatically accept all relationship requests" **you do not need to accept a relationship request** (Option A). This status is a default setting when creating a new account. In case you changed your settings to "Manually review all relationship requests" you need to accept the request manually (Option B).

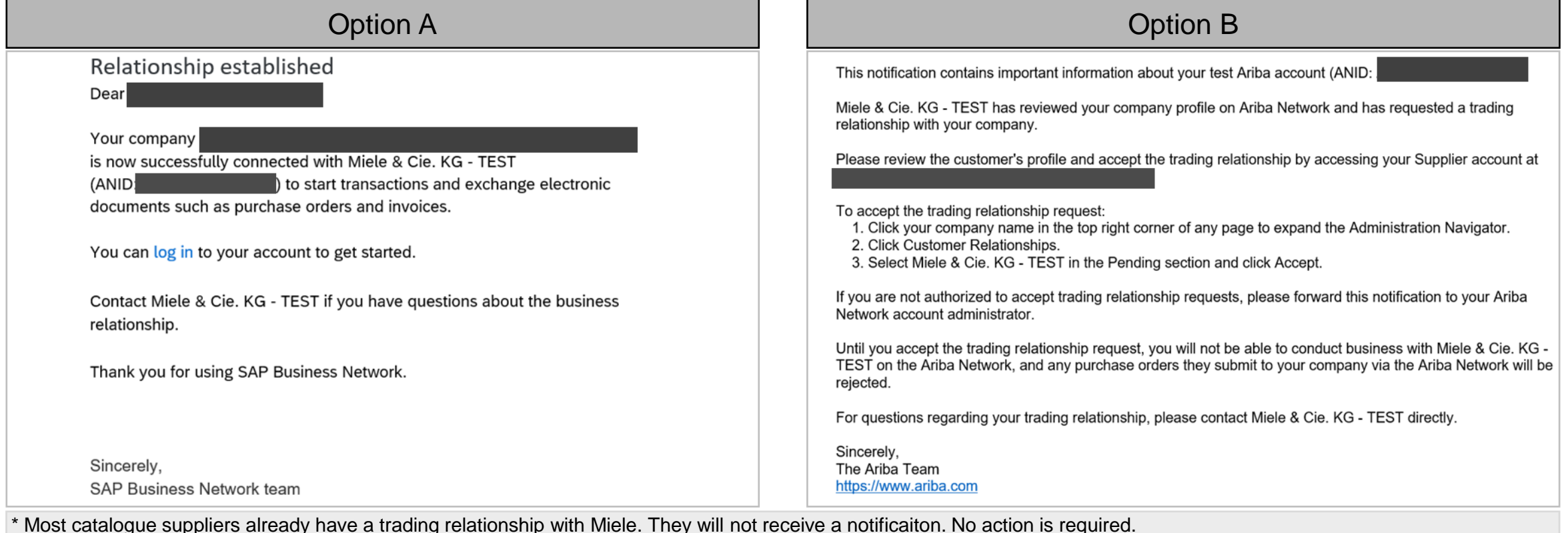

## Option B: Log in to your SAP Business Network Account

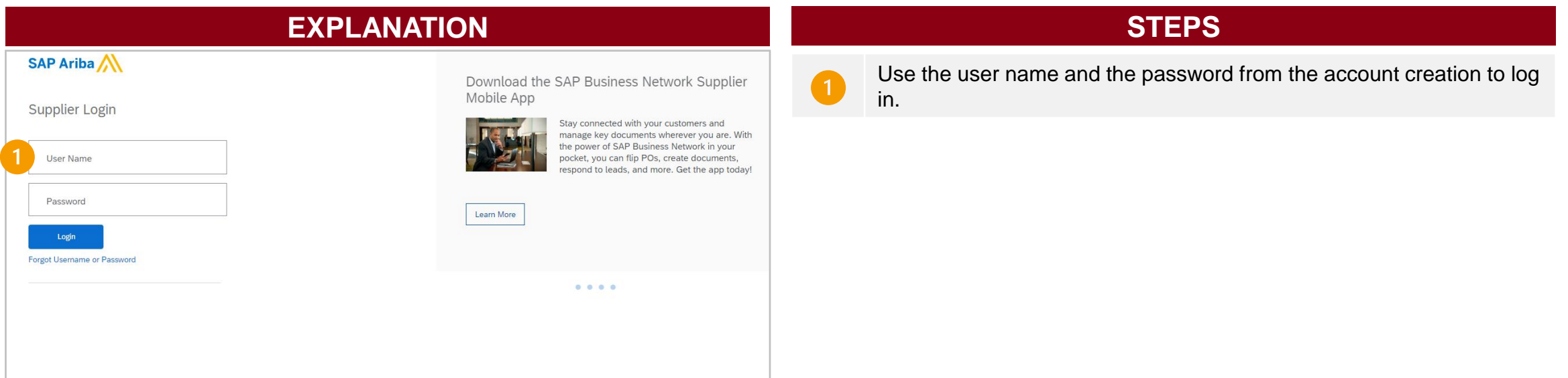

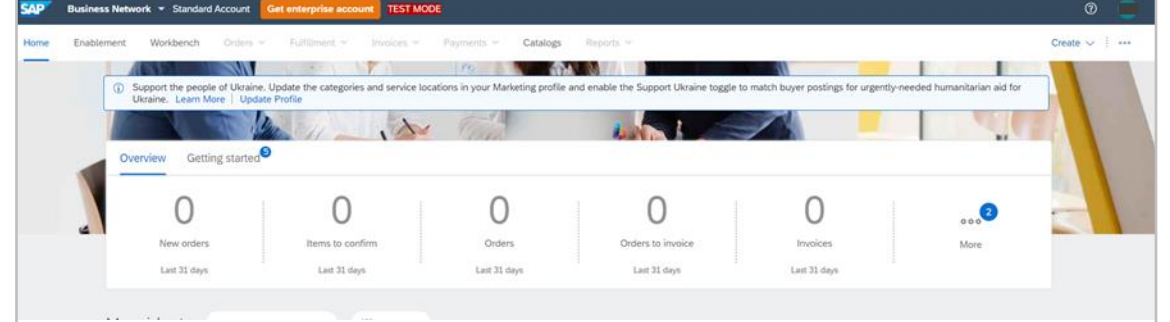

### **EXPECTED RESULT FURTHER INFORMATION**

- *Log In-Link: Ariba [Network Supplier](https://service.ariba.com/Supplier.aw/125013046/aw?awh=r&awssk=StVwvSZN&dard=1)*

## Option B: Choose a business role (only at first registration)

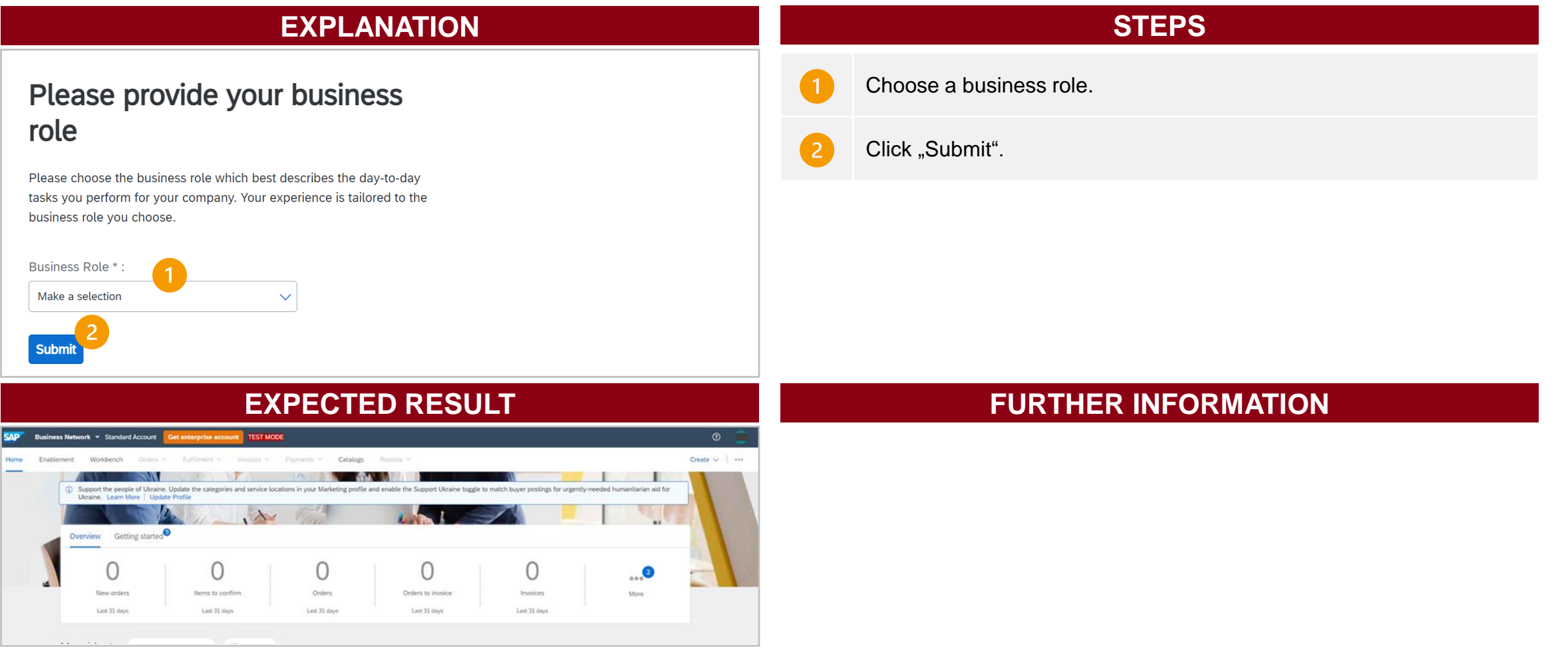

Donibonal

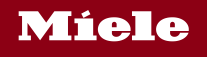

## Option B: Open the customer relationship settings

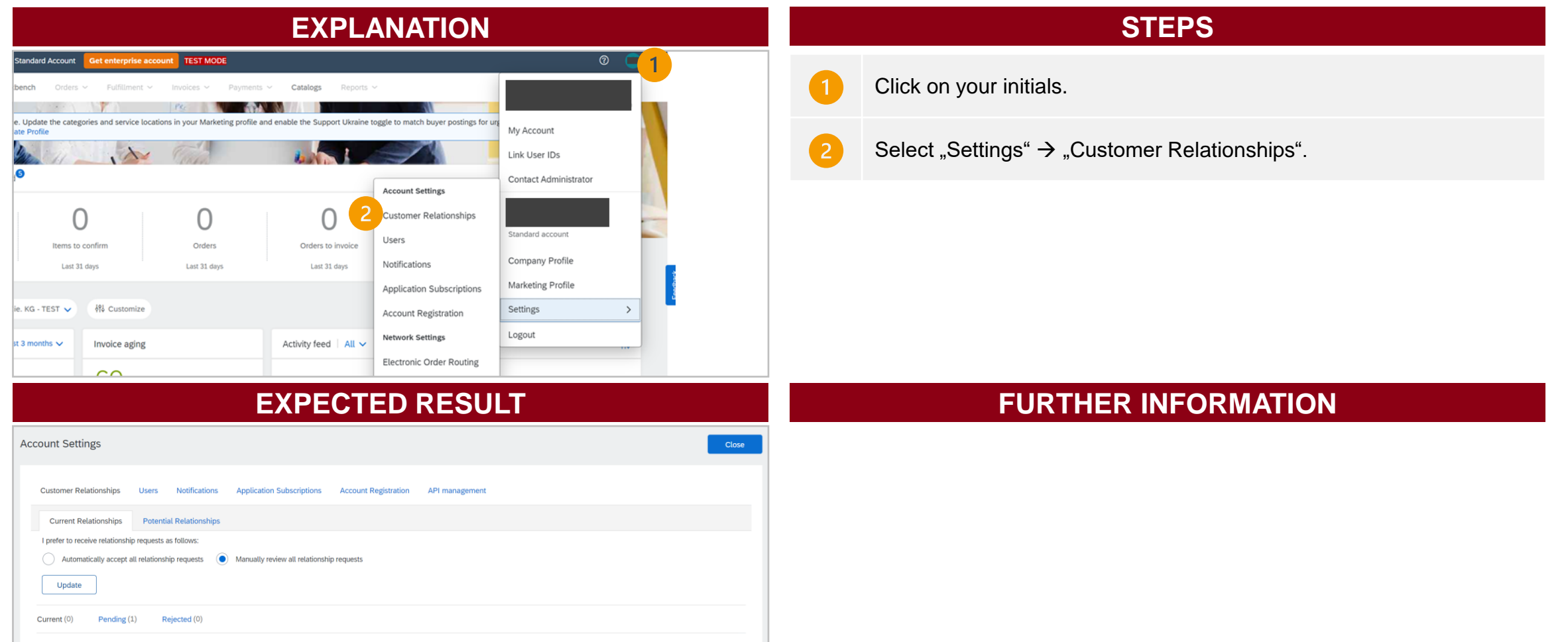

## Option B: Accept the customer relationship

Orders

Last 31 days

New orders

Last 31 days

Items to confirm

Last 31 days

Orders to invoice

Last 31 days

Invoices

Last 31 days

More

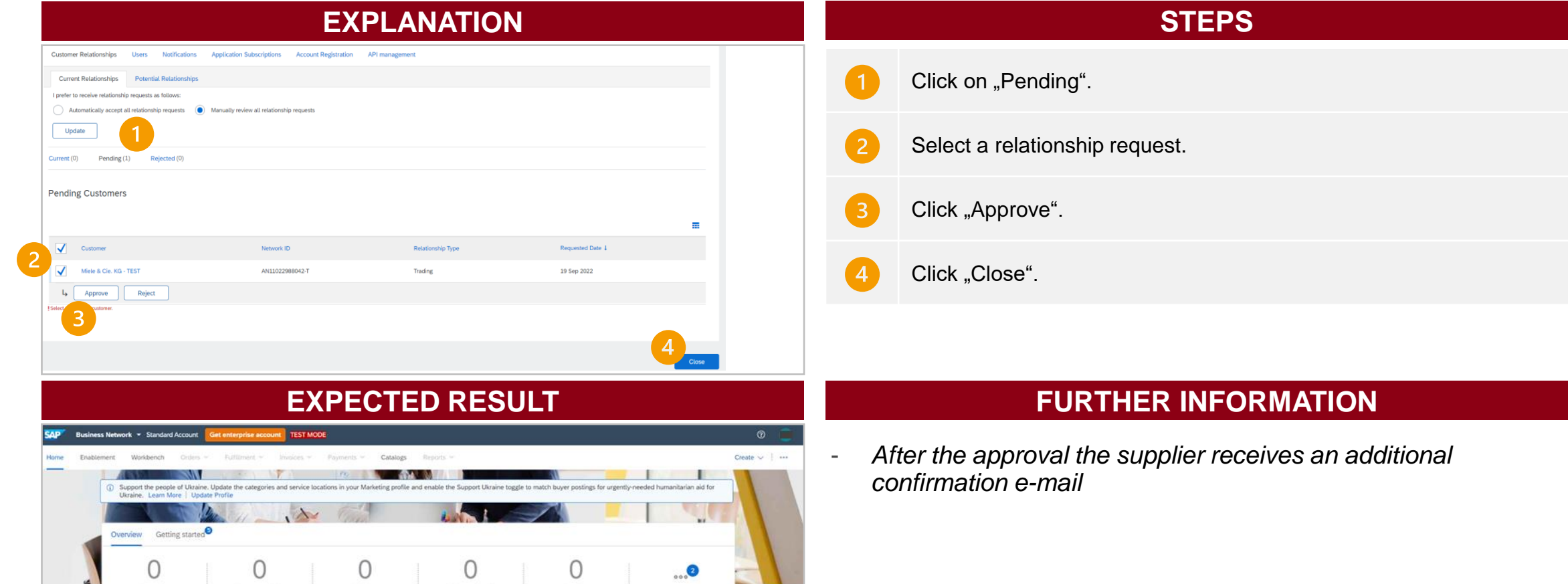

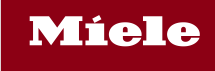

# 4.2 Migration to SAP Business Network

4.2 Complete the enablement tasks

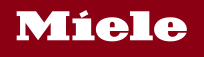

## Log in to your Business Network Account

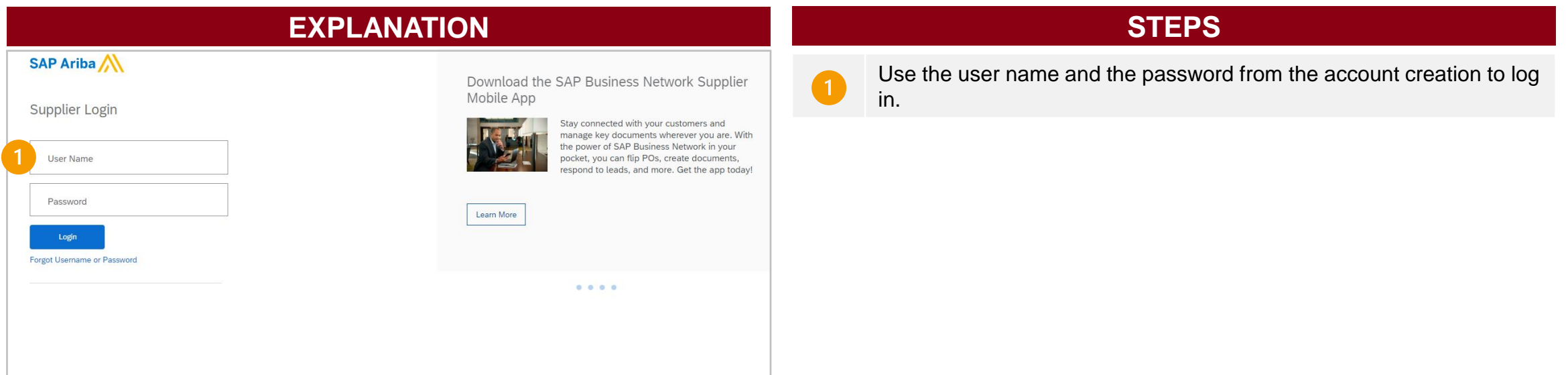

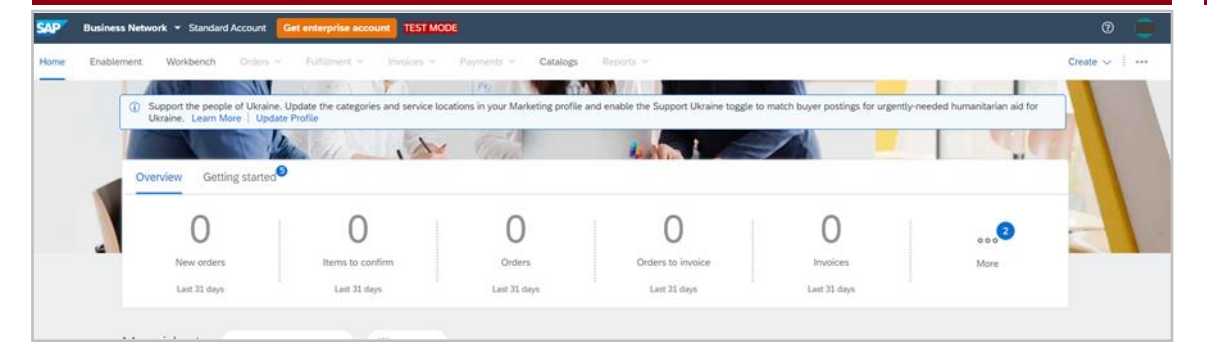

### **EXPECTED RESULT FURTHER INFORMATION**

- *Log In-Link: Ariba [Network Supplier](https://service.ariba.com/Supplier.aw/125013046/aw?awh=r&awssk=StVwvSZN&dard=1)*

## Choose a Business role (Only at first registration to Business Network)

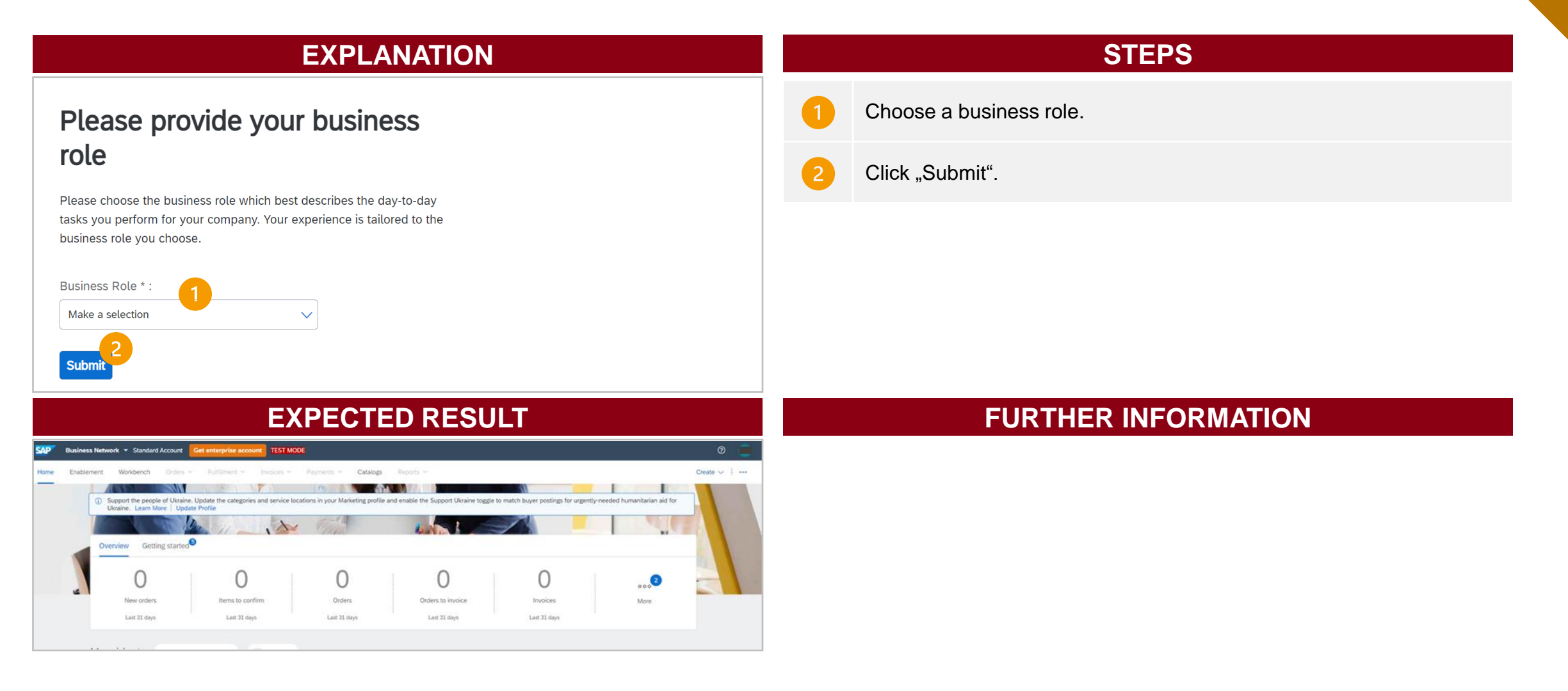

Dotional

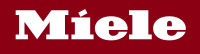

## Open the electronic order routing settings

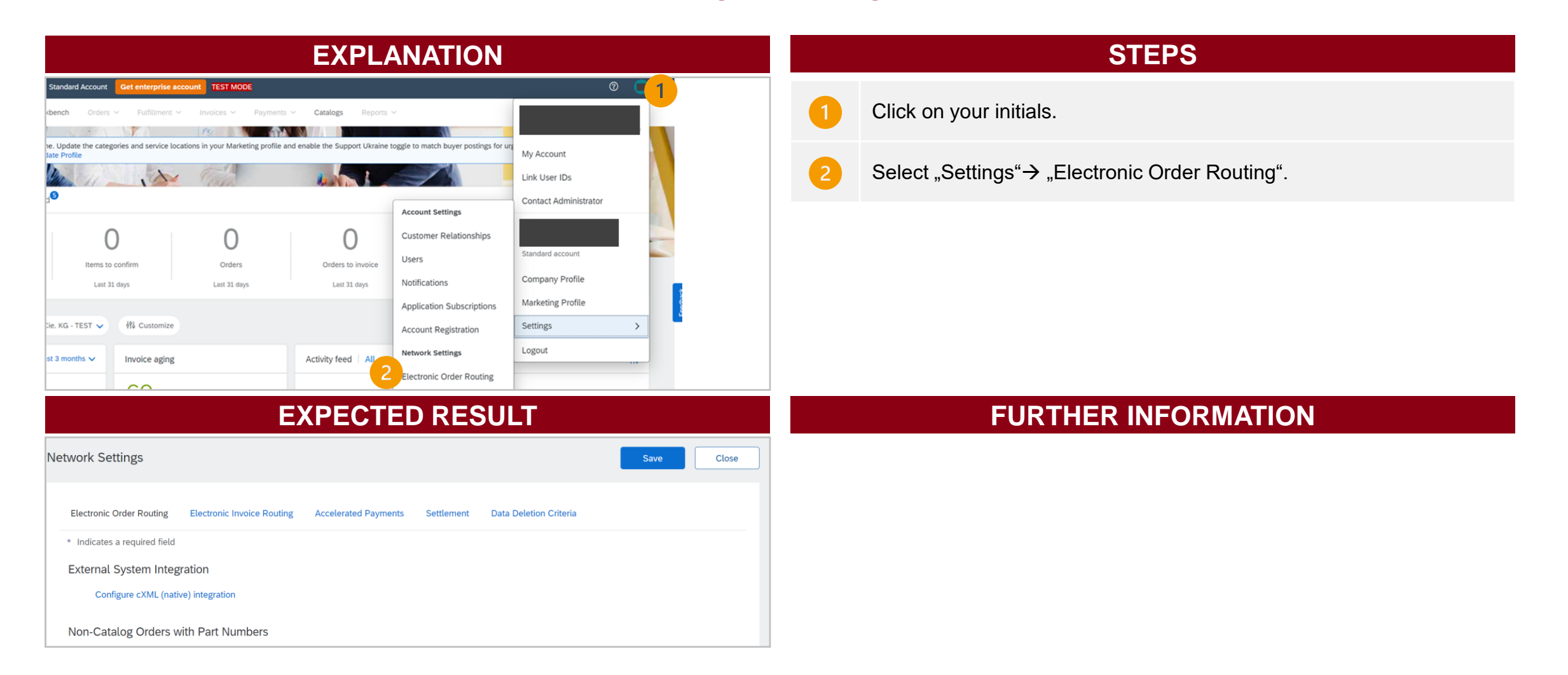

## Customize the electronic order routing settings

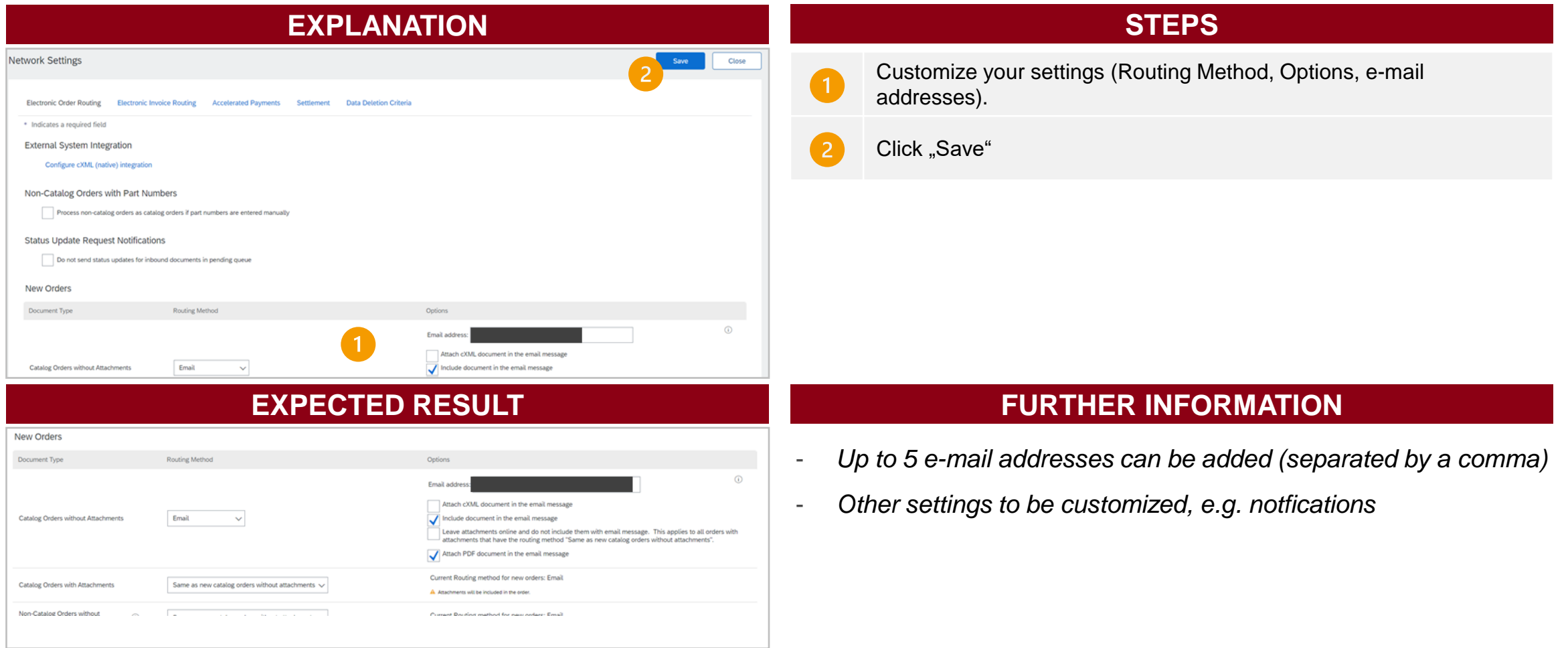

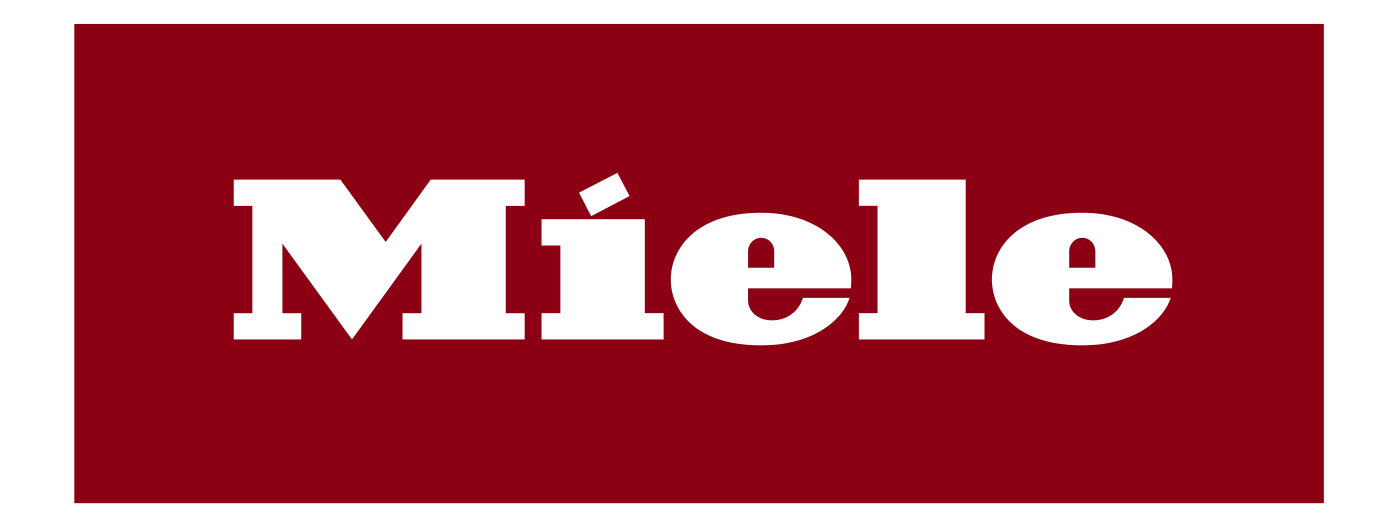

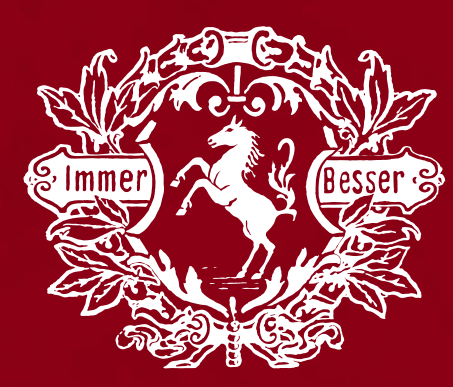

#### **Miele & Cie. KG**

Carl-Miele-Straße 29 33332 Gütersloh

**Postfach** 33325 Gütersloh

+49 5241 89-0 +49 5241 892090 **Telefon** Fax

The information contained in these documents is confidential, privileged and only for the information of the intended recipient and may not be used, published or redistributed without the prior written consent of Miele & Cie. KG. The opinions expressed are in good faith and while every care has been taken in preparing these documents, Miele employees and managers make no representation and gives no warranties of whatever nature in respect of these documents, including but not limited to the accuracy or completeness of any information, facts and/or opinions contained therein. Miele & Cie. KG, its subsidiaries, the directors, employees and agents cannot be held liable for the use of and reliance of the opinions, estimates, forecasts and findings in these documents.